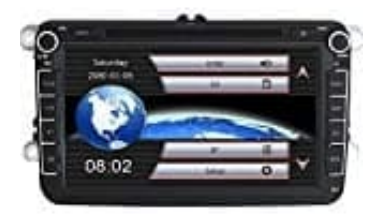

# **Yingly NA03W6VW0703 Autoradio**

# **Karten aktualisieren**

Um die Karten zu aktualisieren, musst du das Update Center von Navitel downloaden und installieren: [Download Update Center Navitel.](http://download.navitel.su/update/NNU/WINDOWS/NNUSetup-latest.exe)

### **System Anforderungen**

- Windows Vista oder höher
- 2.5 GB freier Speicherplatz
- $\cdot$  USB 2.0
- Mindestens 1 GB RAM
- Highspeed-Internetzugang

#### 1. **Update Center installieren und ausführen**

Um Navitel Navigator Update Center auf dem PC zu installieren, lade dir die Software herunter und installiere sie. Wenn die Installation abgeschlossen ist, führe das Navitel Navigator Update Center auf dem PC aus.

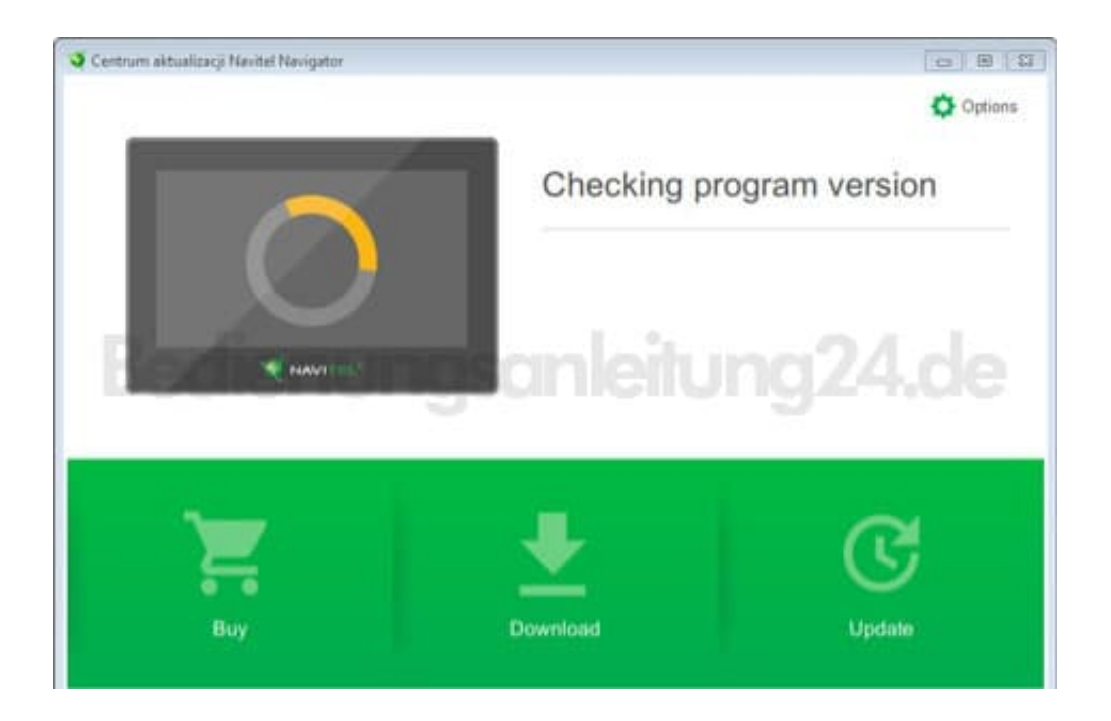

2. Verbinde das Navigationsgerät mit einem USB-Kabel mit dem PC.

Wenn das Gerät richtig angeschlossen ist, erkennt das Programm es automatisch. Wenn das Programm nicht ausgeführt wird, wird das Navigationsgerät als Wechseldatenträger oder USB-Massenspeicher erkannt.

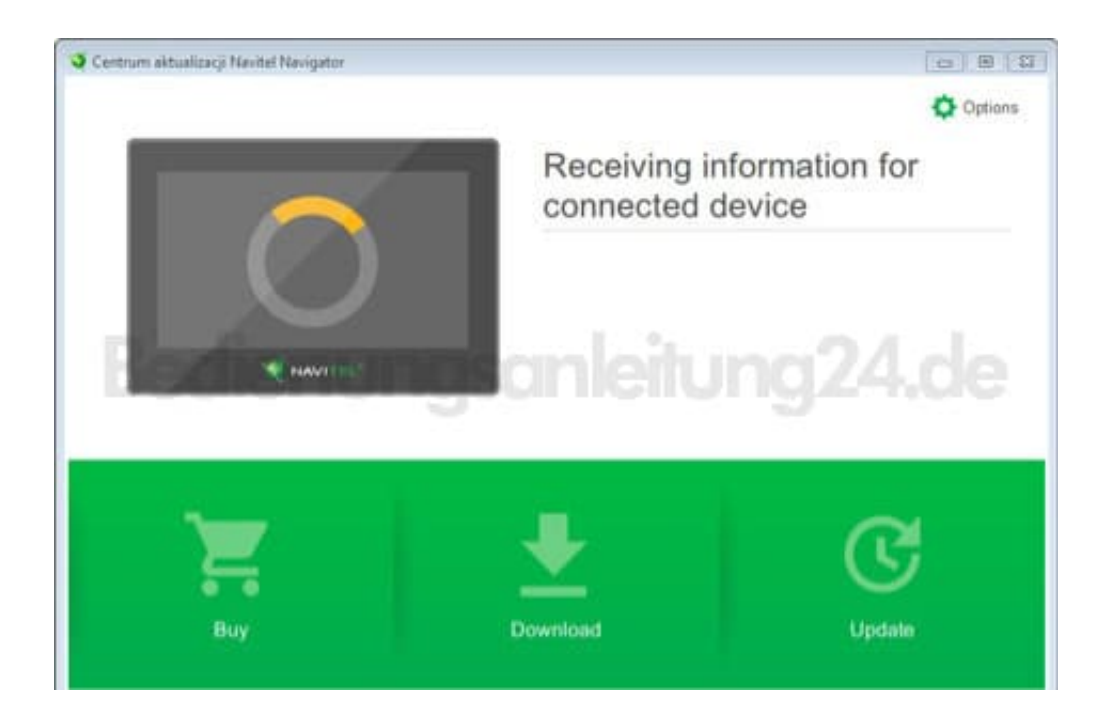

#### 3. **Software aktualisieren**

Das Tool zeigt verfügbare Karten- und Softwareupdates an.

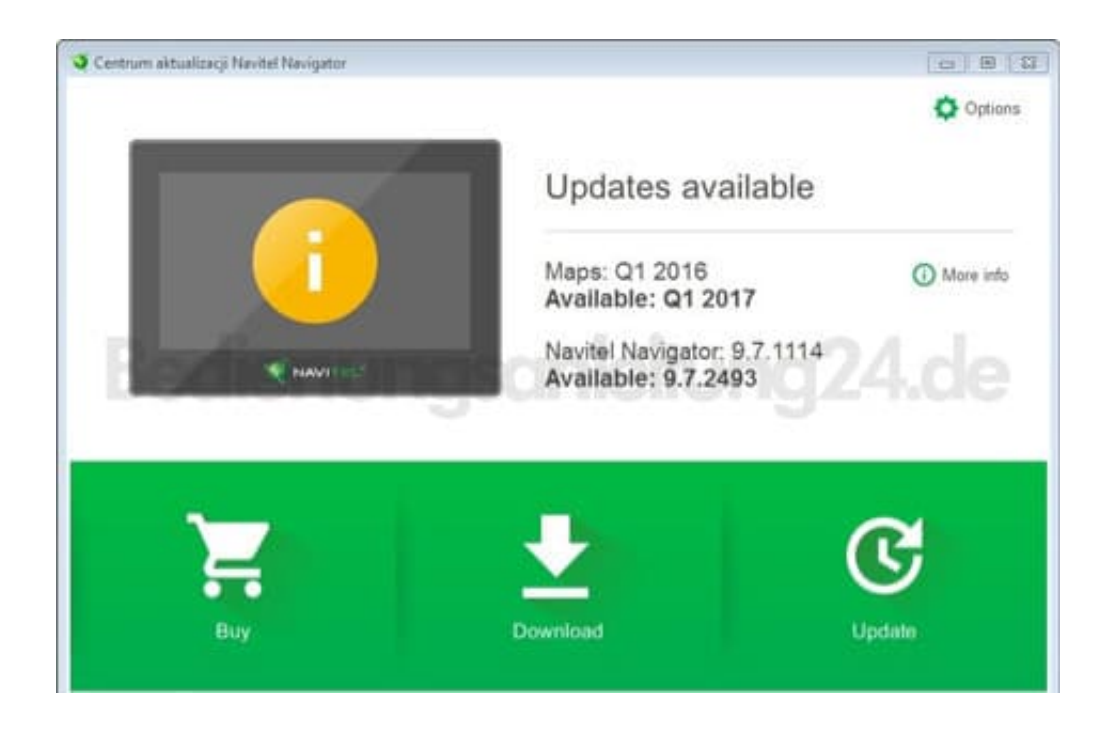

4. Klicke auf **Aktualisieren**, um weitere Informationen zu den Updates anzuzeigen. Klicke auf **OK**, um die Updates herunterzuladen und zu installieren. Es wird empfohlen, die Software zuerst zu aktualisieren, da die neueste Kartenversion normalerweise für die Verwendung mit der neuesten Softwareversion optimiert ist.

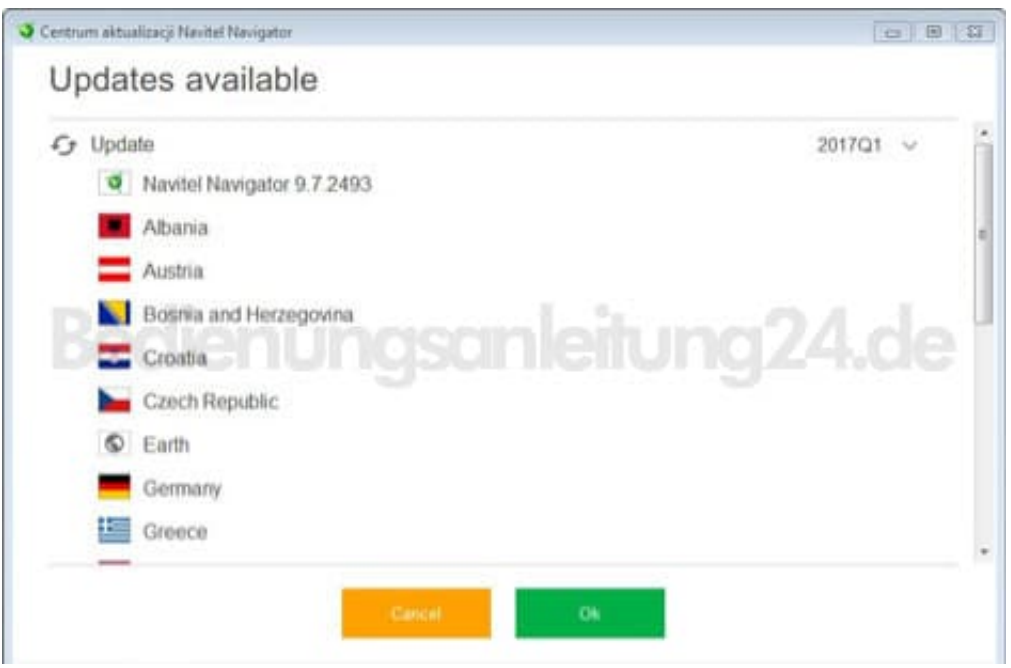

## 5. **Karten herunterladen**

Klicke auf **Herunterladen**, um die vollständige Liste der zum Herunterladen verfügbaren Karten anzuzeigen.

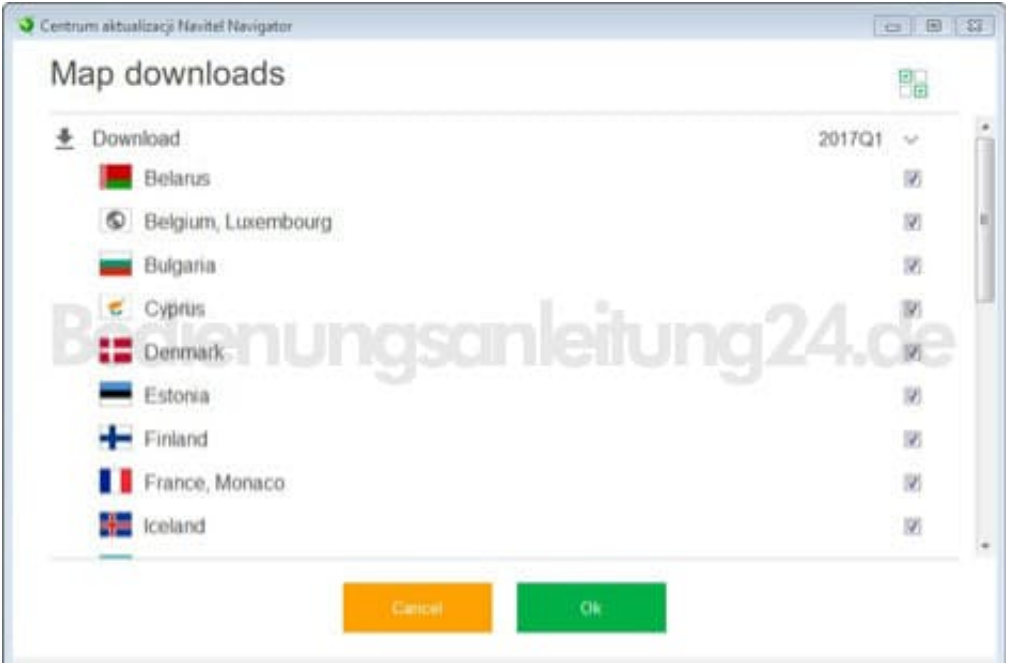

6. Die zum Herunterladen einer Karte benötigte Zeit hängt von der Größe der Karte und der Geschwindigkeit der Internetverbindung ab.

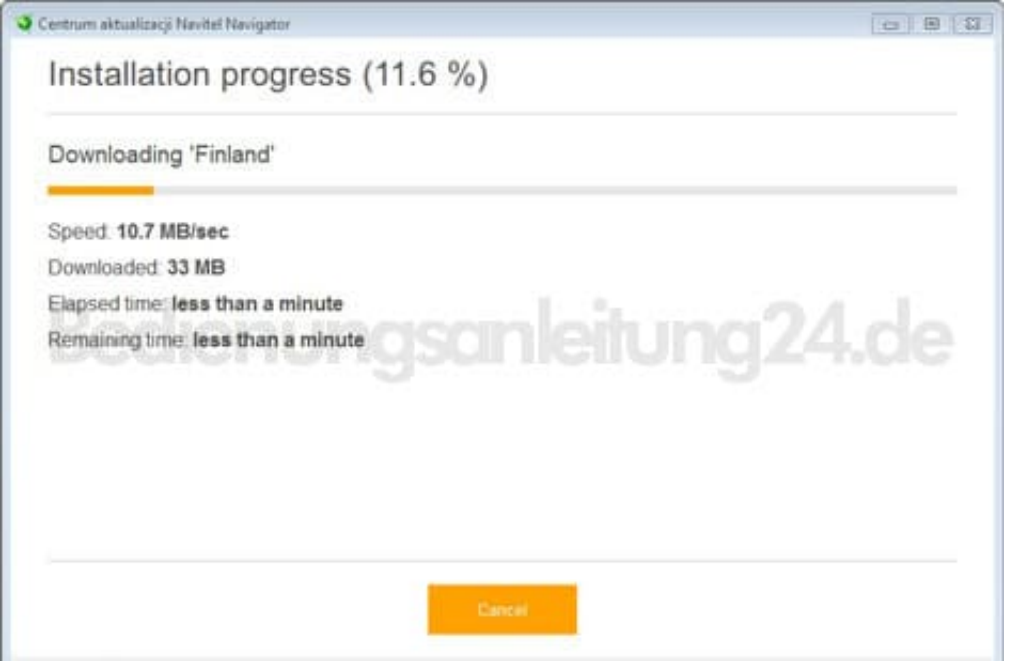

7. Die Software und die Karten sind jetzt auf dem neuesten Stand. Trennen das Navi vom PC.